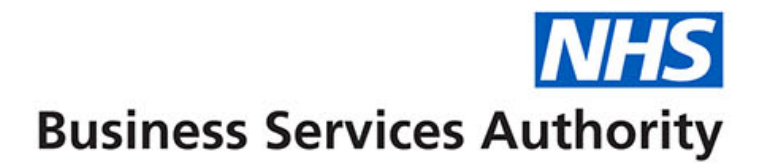

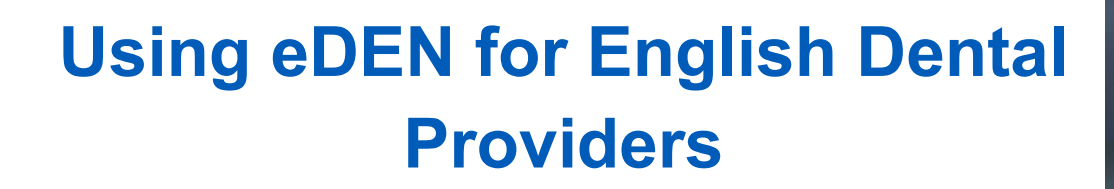

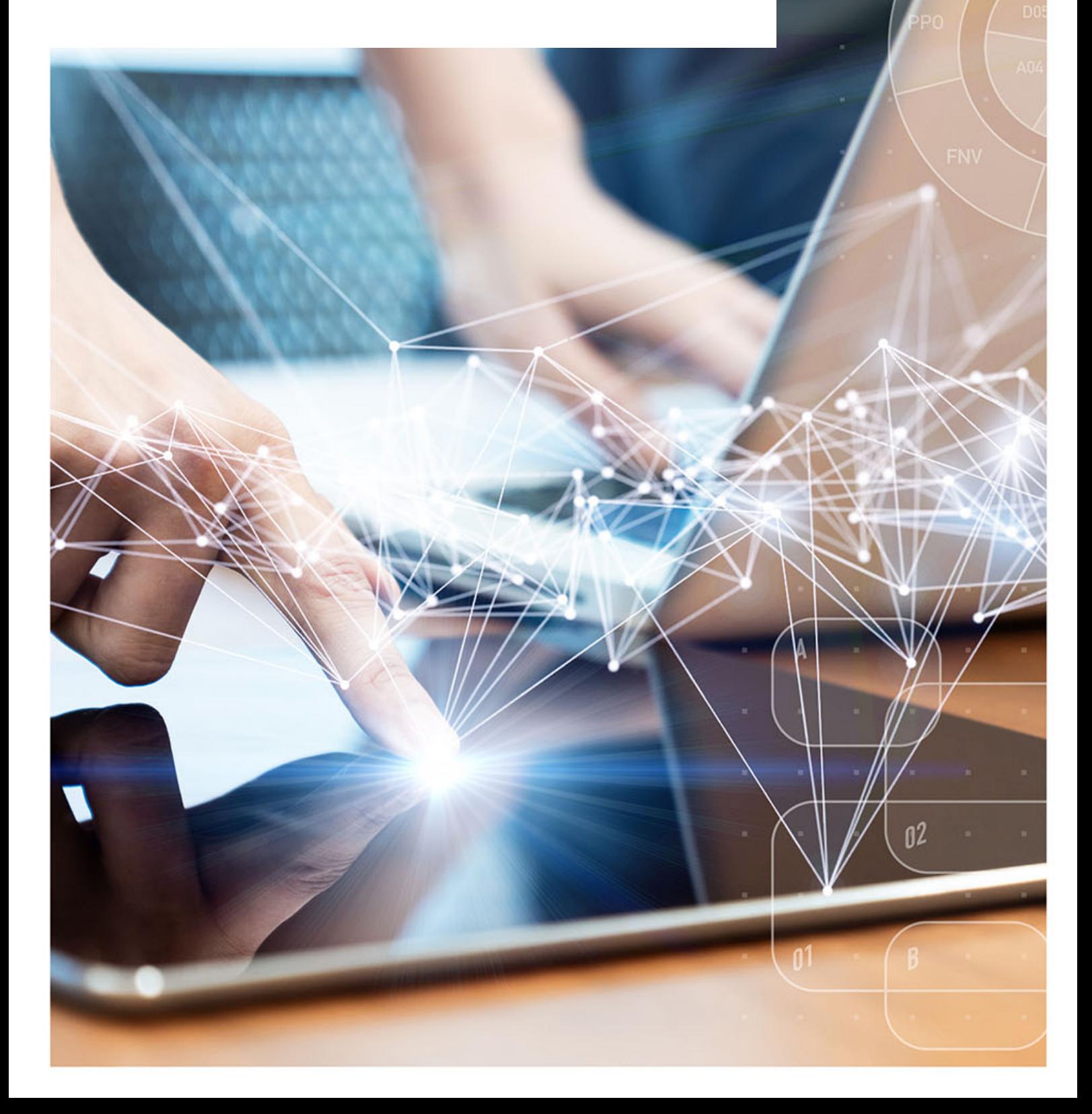

# **Interactive Contents**

**Use this interactive content list to jump straight to the content you want to see.**

**Just click the titles below to go directly to that section:**

## **[Accessing and Navigating eDEN](#page-2-0)**

[Accessing eDEN](#page-2-1) [Navigating the Landing Page](#page-4-0) [Access your reports](#page-5-0) [Select your contract and reporting year](#page-5-1) [Interactive views](#page-7-0) [Exporting Data](#page-8-0) [Downloading Data](#page-10-0) [Detailed Dashboard Guidance](#page-12-0)

# **[Getting more help](#page-13-0)**

# <span id="page-2-0"></span>**Accessing and Navigating eDEN**

### <span id="page-2-1"></span>**Accessing eDEN**

To log in use eDEN you need to:

- 1. Go to the eDEN webpage [www.nhsbsa.nhs.uk/eden](http://www.nhsbsa.nhs.uk/eden)
- 2. Click 'Log in to eDEN'

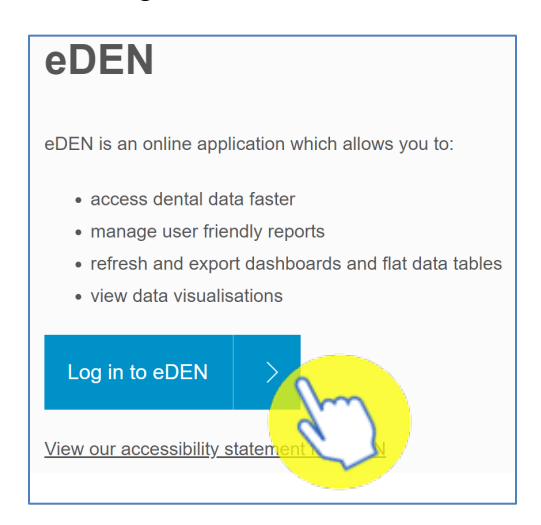

3. Enter the email address that you used to register for eDEN in the 'User Name' box.

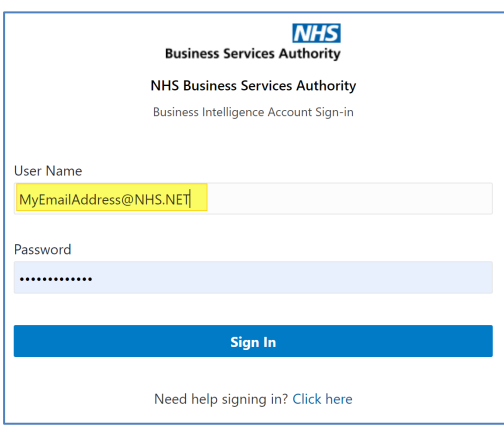

Note: Don't use your COMPASS login details as they will not work in eDEN. You will need to use the username and password provided to you on sign up. You can contact the [nhsbsa.dentalinsight@nhs.net](mailto:nhsbsa.dentalinsight@nhs.net) team if you have any queries.

4. Enter your password

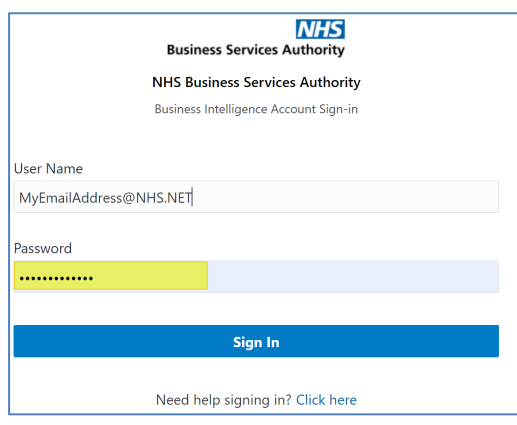

### 5. Click Sign In

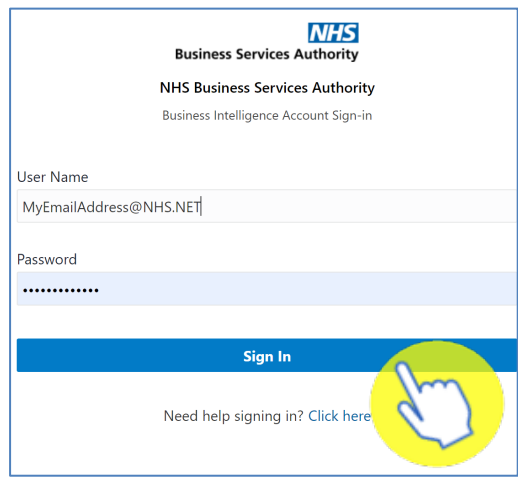

Once logged in you will be taken to the eDEN landing page

## <span id="page-4-0"></span>**Navigating the Landing Page**

When you sign into eDEN you will come to the landing page, it is split into four sections

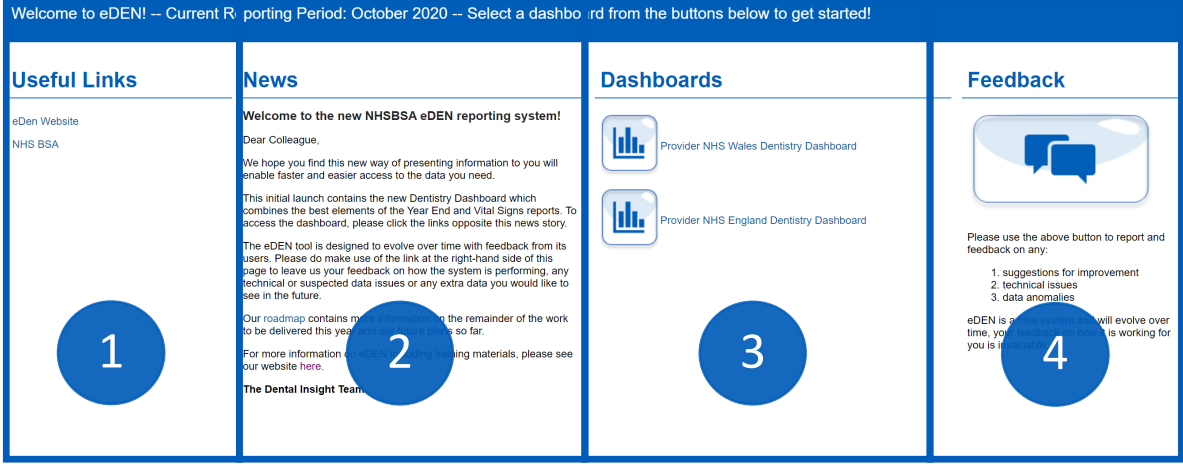

- 1. Useful Links From here users can select a hyperlink to useful content external from the eDEN system.
- 2. News Important information regarding the system such as any planned downtime or updates will be displayed here.
- 3. Dashboards here you will see the available provider dashboards, as an England Provider you will select the 'Provider NHS England Dentistry Dashboard to view your report
- 4. Feedback here you can click on the feedback button to give your feedback on the system and its reports.

### <span id="page-5-0"></span>**Access your reports**

1. From the dashboard section of the landing page click on 'Provider NHS England Dentistry Dashboard'

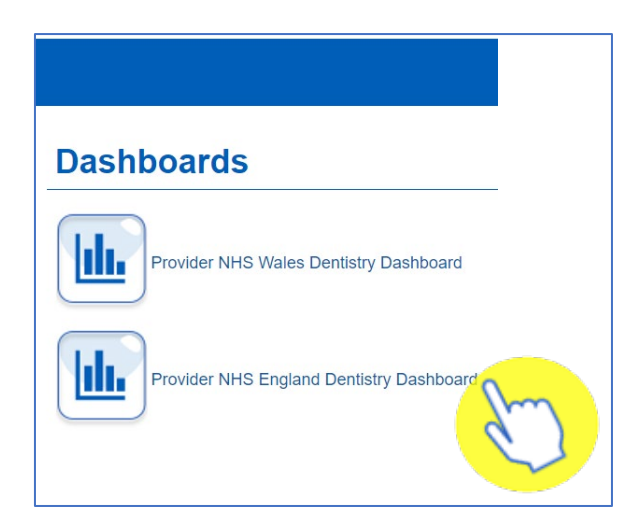

2. The dashboard will open and display the 'Monthly Reporting', 'Contract Profile page', other reports can be selected by clicking the blue title page link.

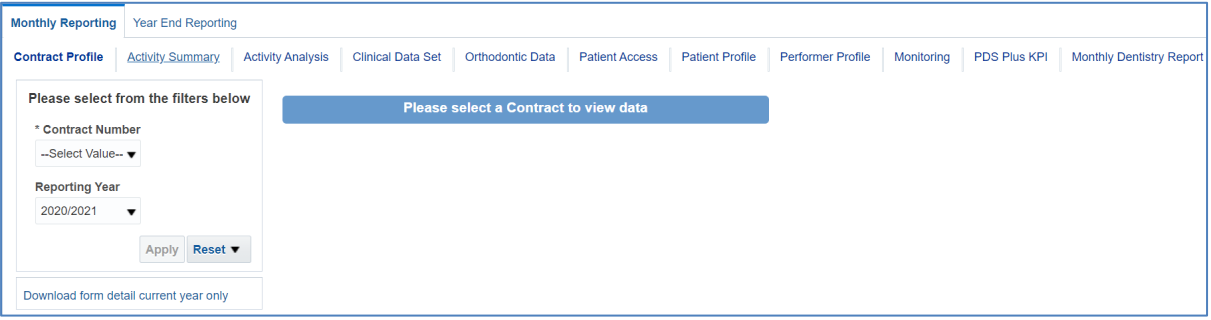

### <span id="page-5-1"></span>**Select your contract and reporting year**

When you open your dashboard, you will need to select the Contact Number and Reporting Year you would like to see data for.

The time period will default to the latest available.

1. To select the contract you want to view, click on the dropdown arrow of the Contract Number prompt

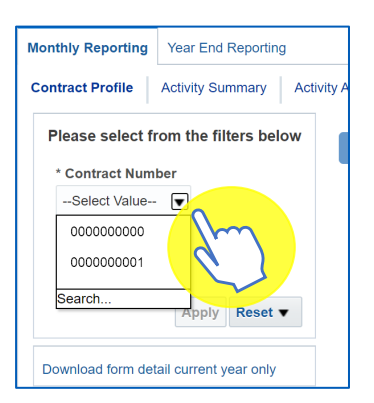

2. Select the contract you want to see the reports for

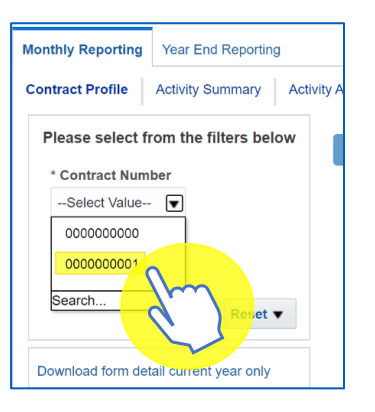

### 3. Click on 'Apply'

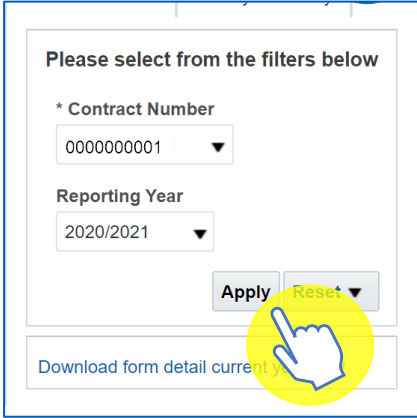

eDEN will then display the dashboard reports for your contract.

### <span id="page-7-0"></span>**Interactive views**

Some of the charts on your reports will be interactive, meaning you can change the way the data is displayed.

This could mean changing a graph to a table view or even filtering the view to just show specific information.

To change the view:

1. Click the drop-down arrow

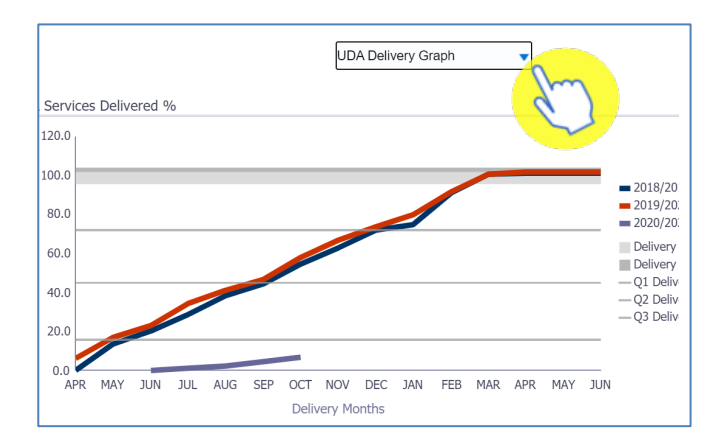

#### 2. Click on the view you want to see

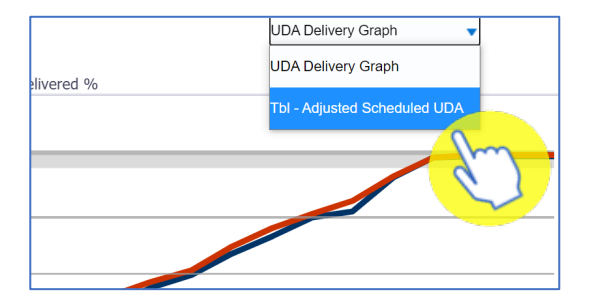

#### 3. The view will update

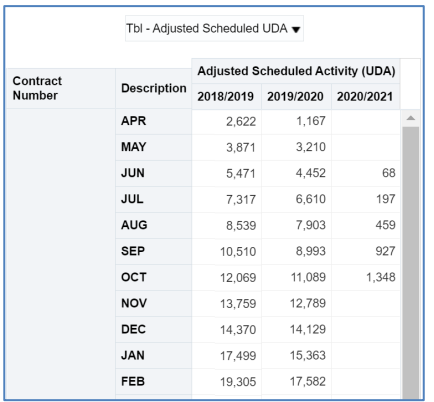

To return to the original view simply repeat the process and select the view from the drop-down list.

## <span id="page-8-0"></span>**Exporting Data**

You can either export charts and tables from eDEN or you can export a full page.

#### **Exporting views**

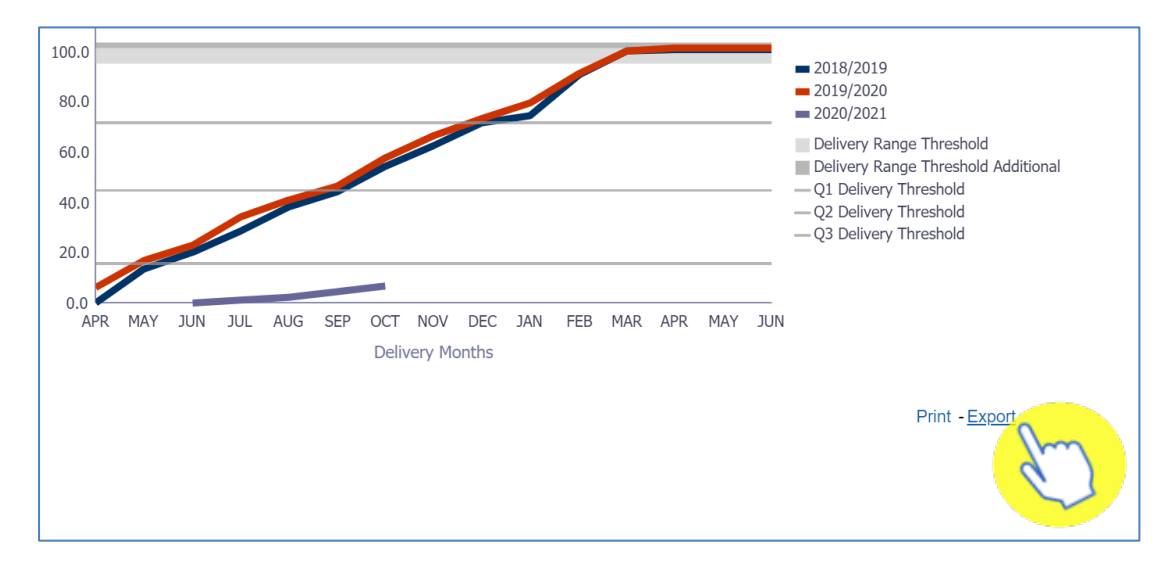

1. Click the 'Export' option beneath the view/s you want to export.

2. From the drop-down list displayed select the format you want to export the data in.

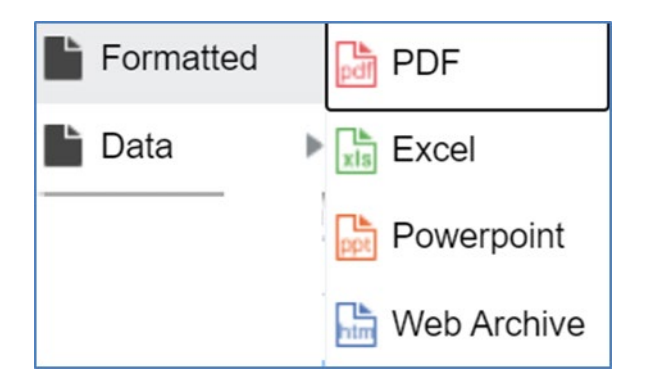

### **Exporting a full page**

1. To export a full page, select the 'cog' icon in the upper right-hand corner.

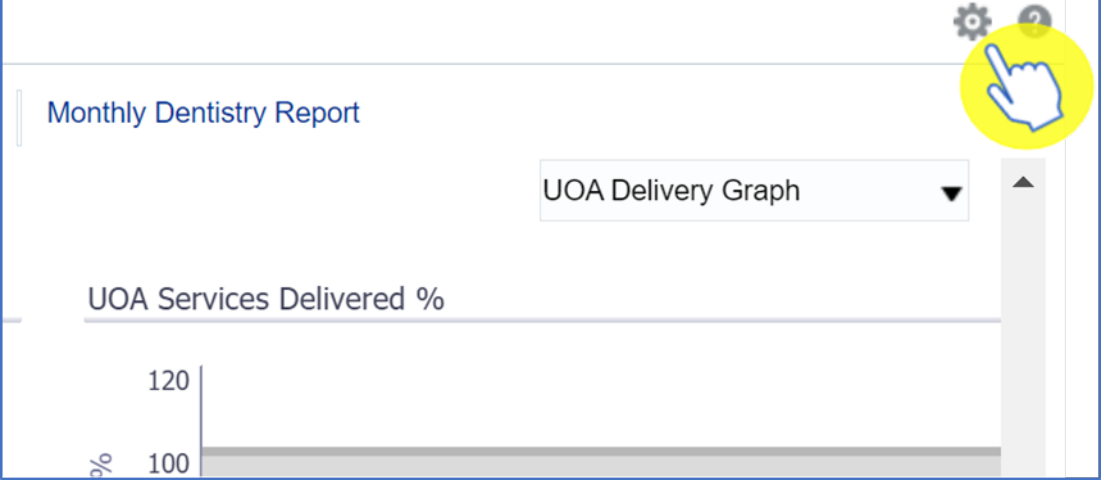

2. Hover over 'Export to Excel and then select 'Export Current Page'

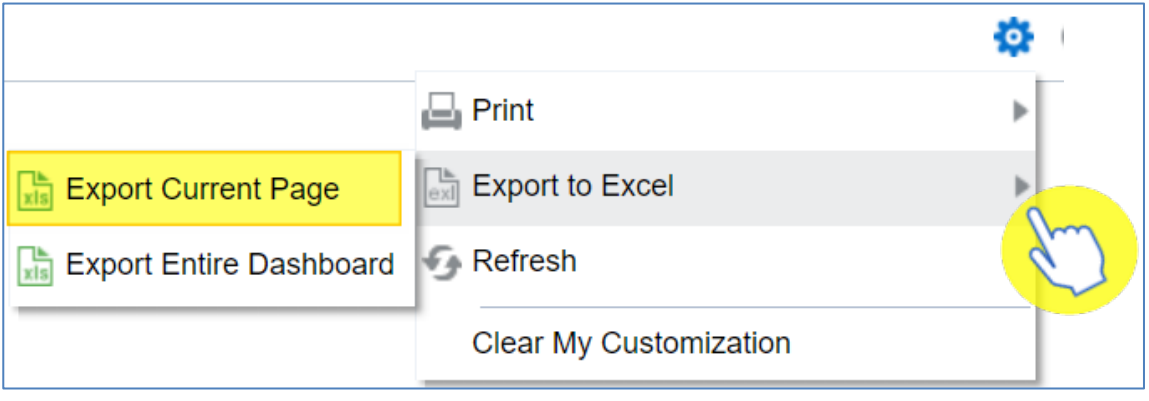

## <span id="page-10-0"></span>**Downloading Data**

Some pages within the dashboards may also allow the downloading of the data used to create that page.

1. If that option is available, select the link for 'Download the data for this page' link under the data selector prompts.

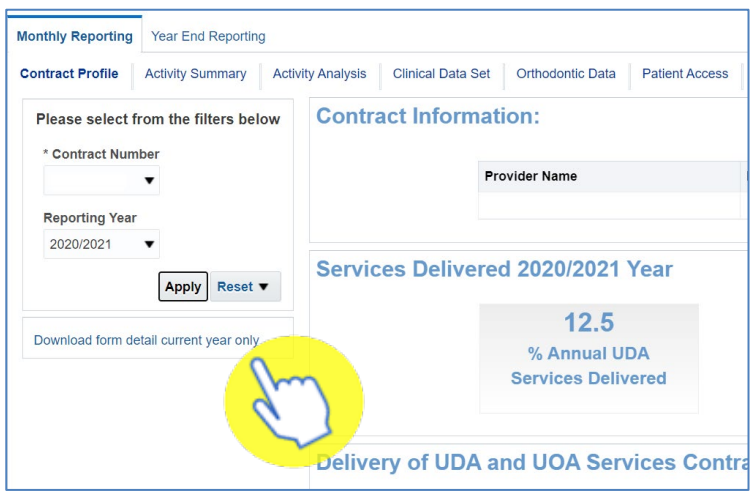

Depending on your type of contract you may be presented with the following options

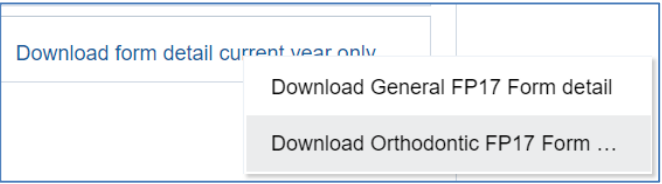

Select the data you would like to download.

2. The data will be displayed in a separate internet browser tab

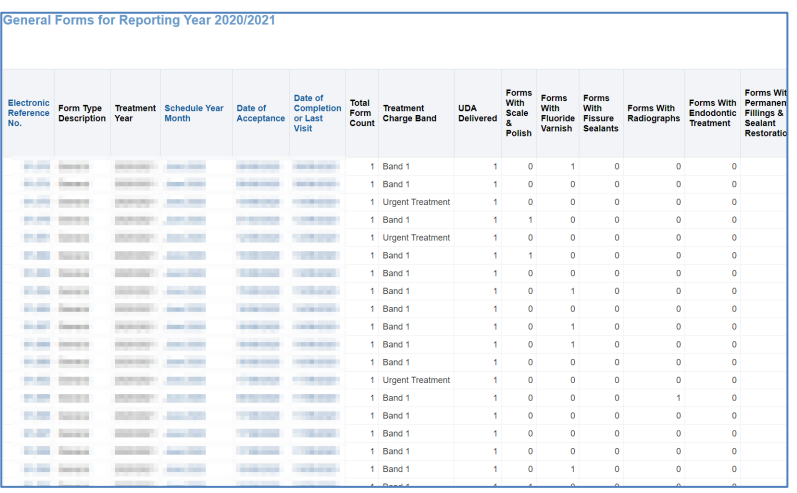

3. Scroll to the bottom of the report and select the 'Export' option

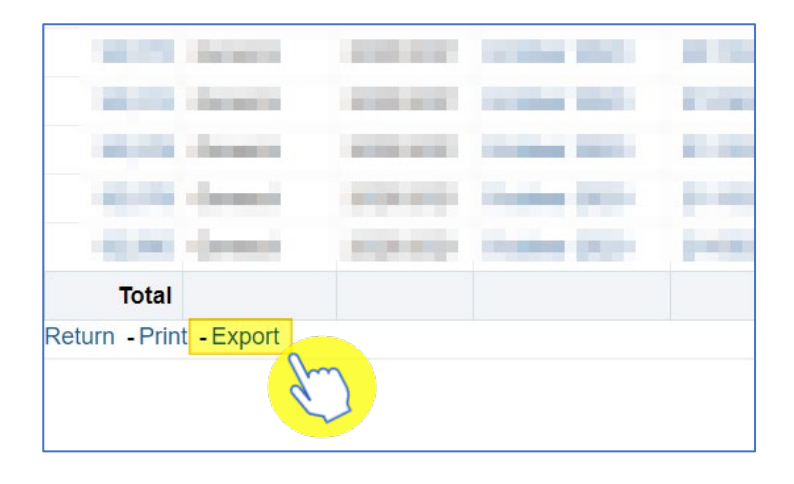

## <span id="page-12-0"></span>**Detailed Dashboard Guidance**

Go to the following webpage:<https://www.nhsbsa.nhs.uk/eden/eden-training-hub>

From here you can view the English Provider dashboard guidance document which will give you a detailed description of each page of the report.

# <span id="page-13-0"></span>**Getting more help**

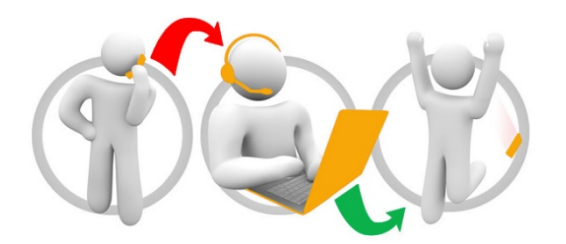

#### **Additional training material and user guides**

The Information Systems training team have developed several how to guides to help you with eDEN. These can be found on our **eDEN Training Hub** webpage

Further information on the eDEN dashboards can be found on the **eDEN** dashboard [information](https://www.nhsbsa.nhs.uk/eden/eden-dashboard-information) webpage.

#### **Contact**

You can direct your queries to our email address: [nhsbsa.dentalinsight@nhs.net](mailto:nhsbsa.dentalinsight@nhs.net)